**Raymarine Plotter Sync**

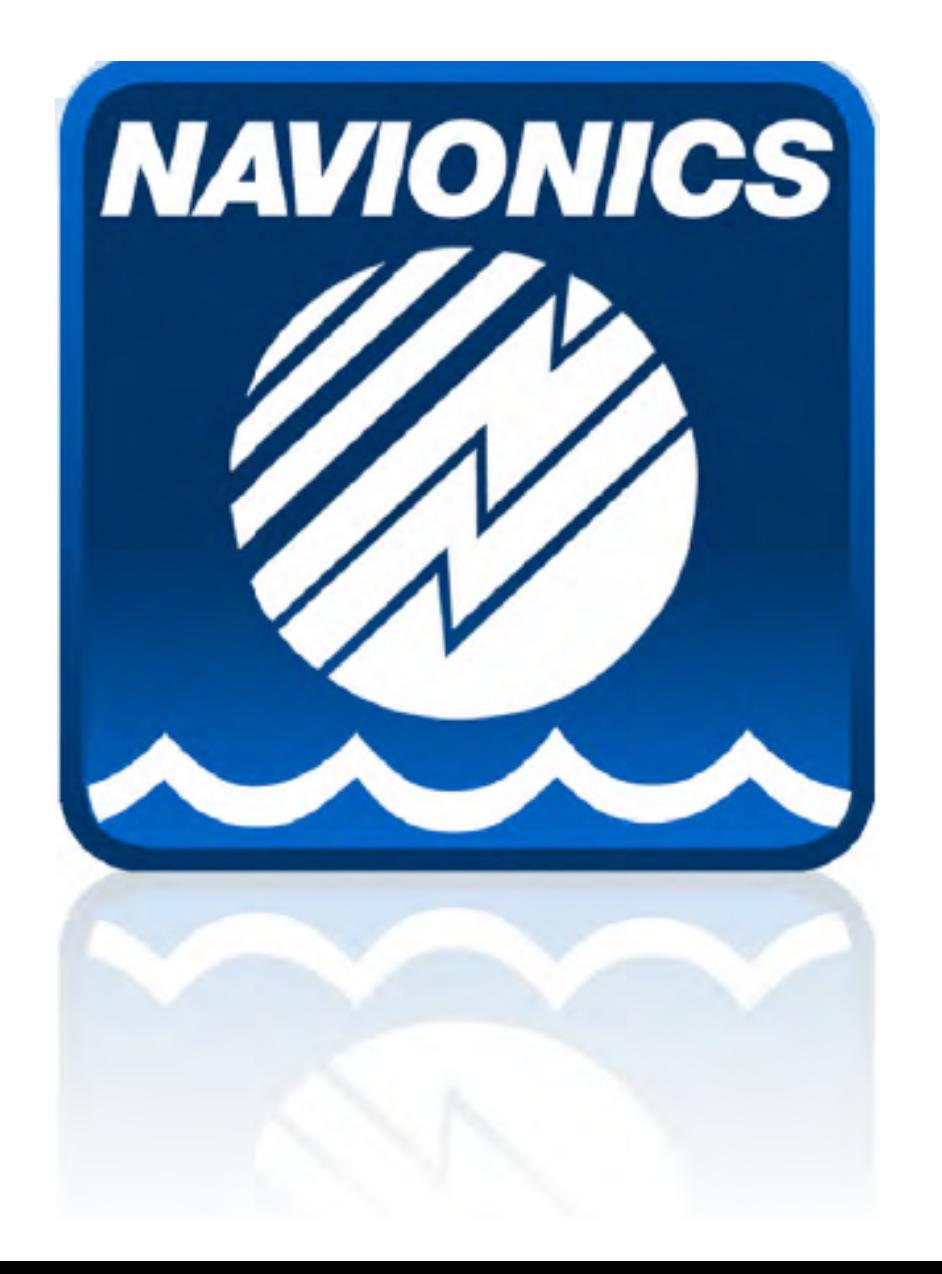

# **Slå på WiFi på Raymarine MFD**

#### **Fra og med R19 er WiFi satt "PÅ" som standard.**

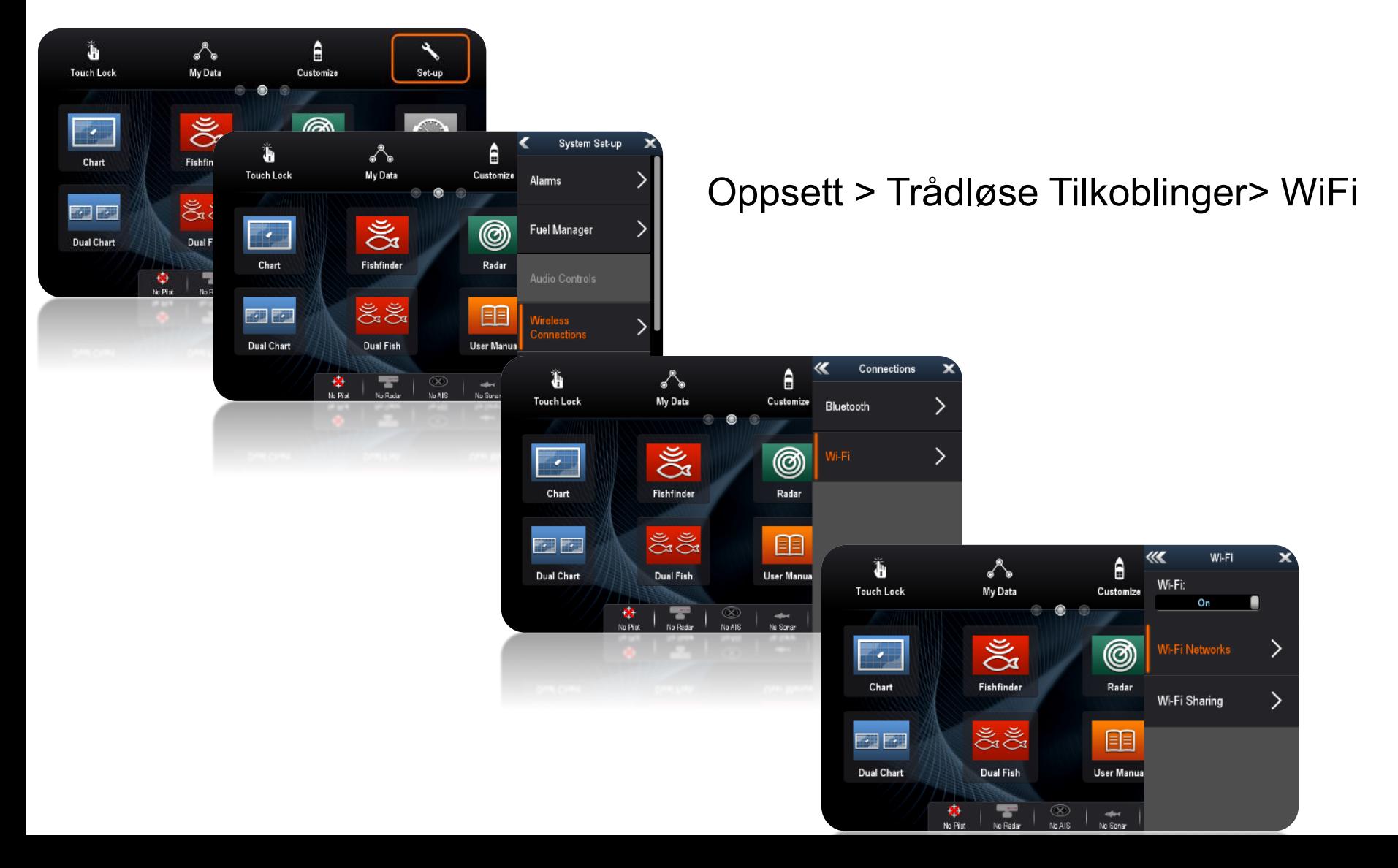

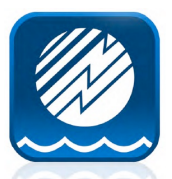

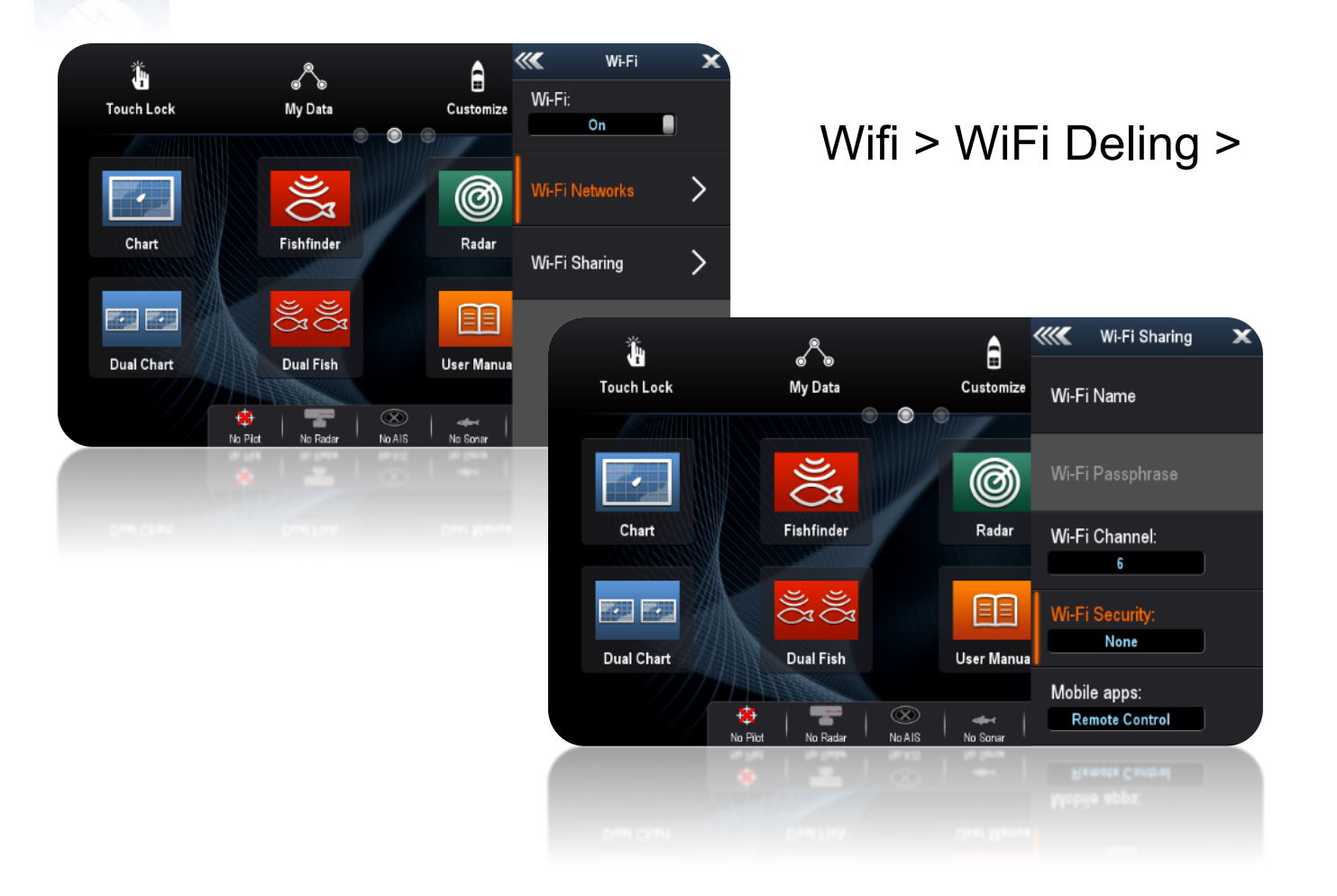

#### Brukeren kan selv slå av/på Wi-Fi og endre instillinger for navn og passord

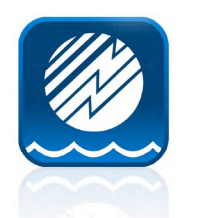

### **Navionics Boating App**

- **Eksempel bruk av Boating Carrib & South America**
- **Brukeren må ha et aktivt Navionics+**

Nye brukere kan slippe stegene under mens eksisterende brukere som må fornye abonementet sitt må gjøre som beskrevet.

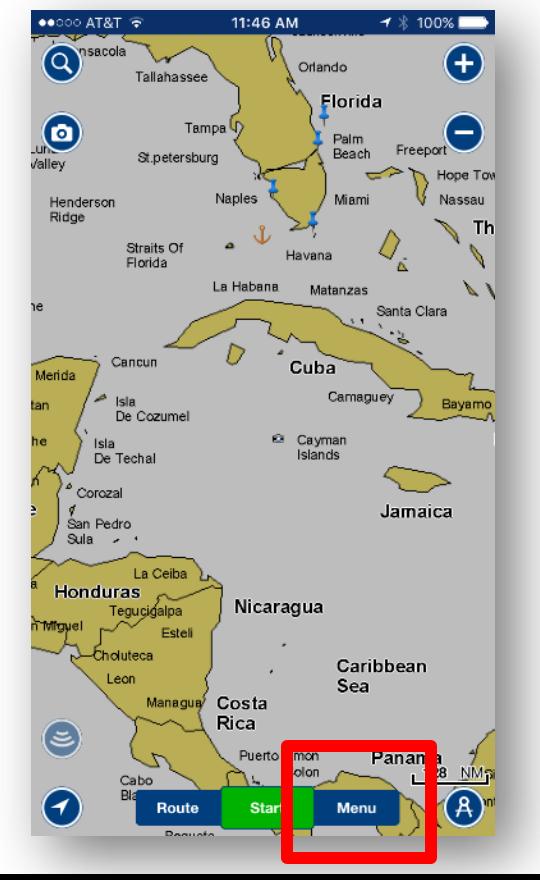

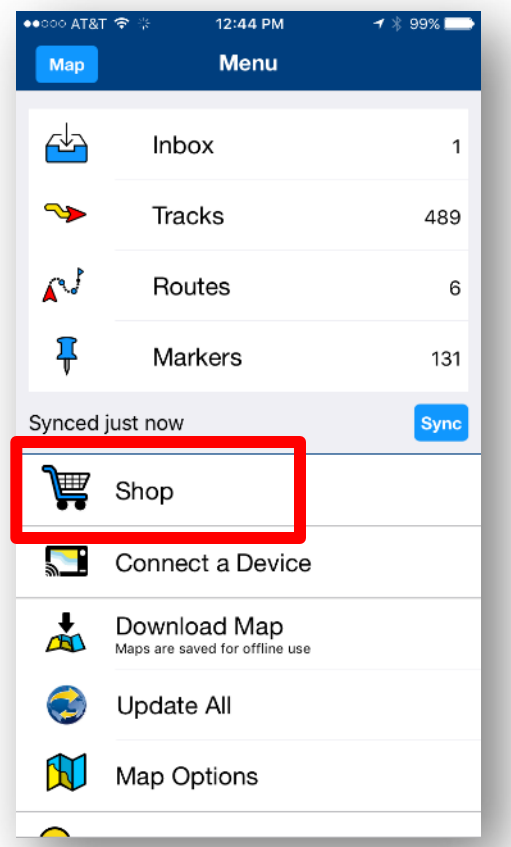

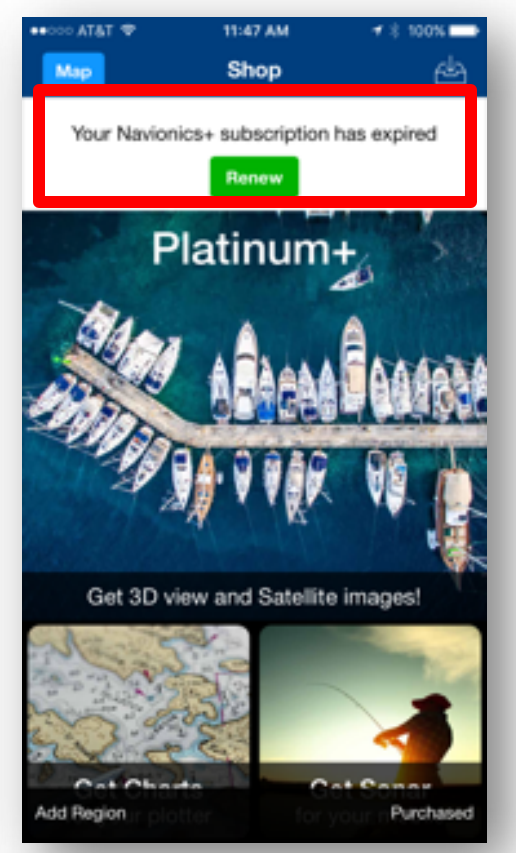

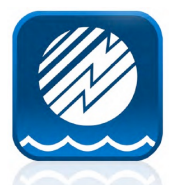

#### **App - Fornyelse av Nav+ abonement**

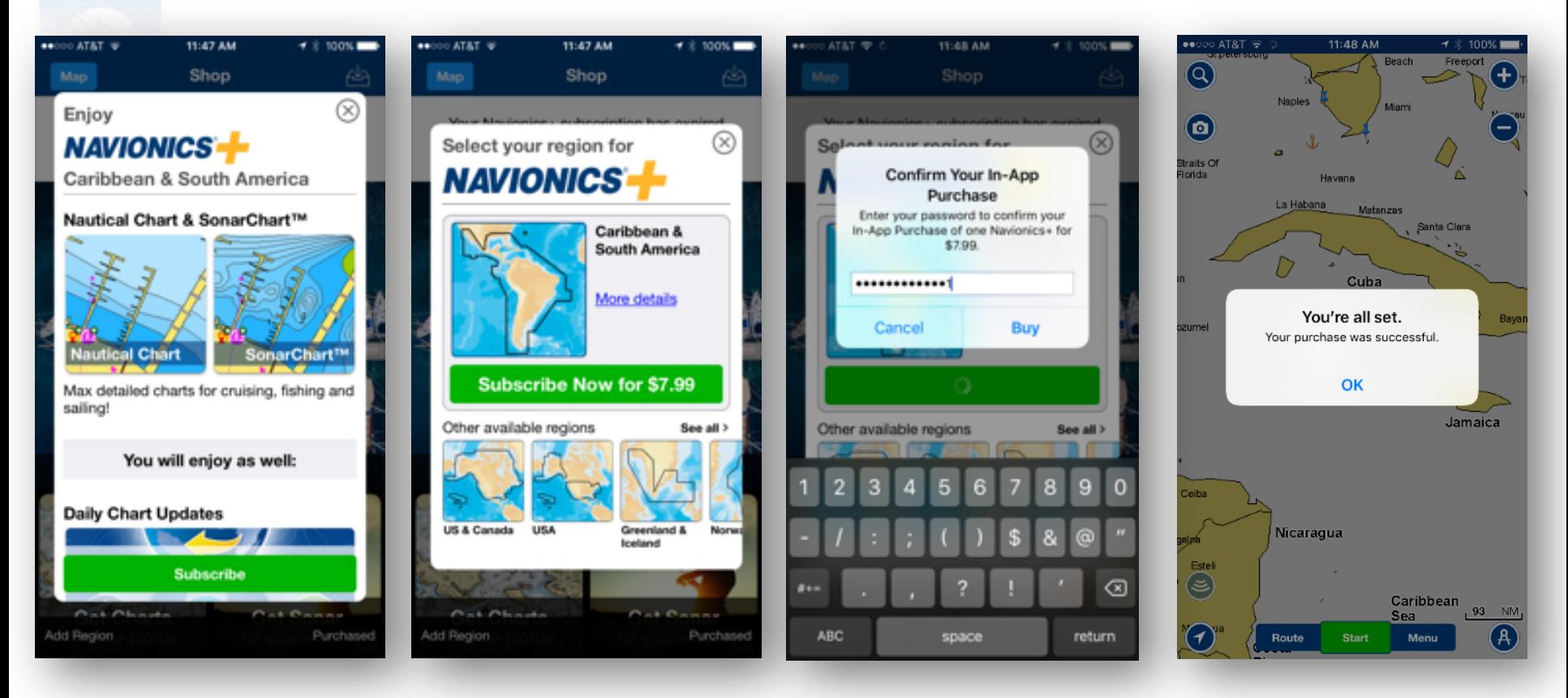

Renewal Banner > Subscribe > Apple ID > Confirmation

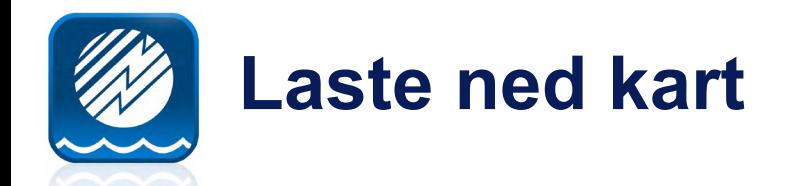

**Før tilkobling mot MFD WIFI, må kart for ønsket område lastes ned. Husk at område må samsvare med region på plotter. Overlapping er ok.**

MENU > Download Map > Select area / Download Bright area should indicate successful download of coverage

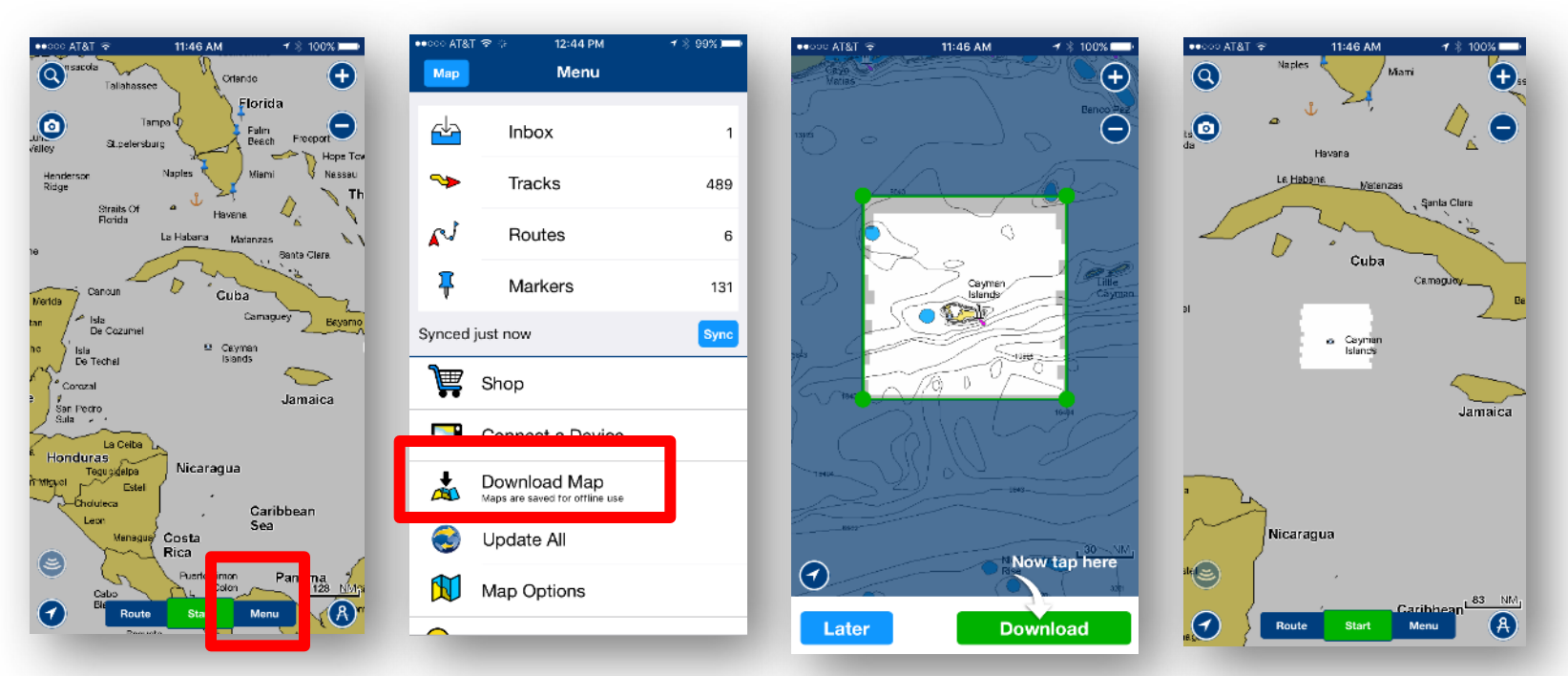

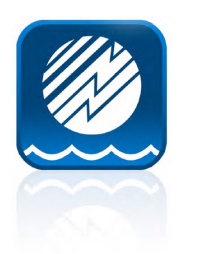

#### **Wifi tilkobling fra mobil /pad**

Husk og slå på Wi-Fi på MFD og velge passord. Finn riktig Wi-Fi på mobilen og koble til.

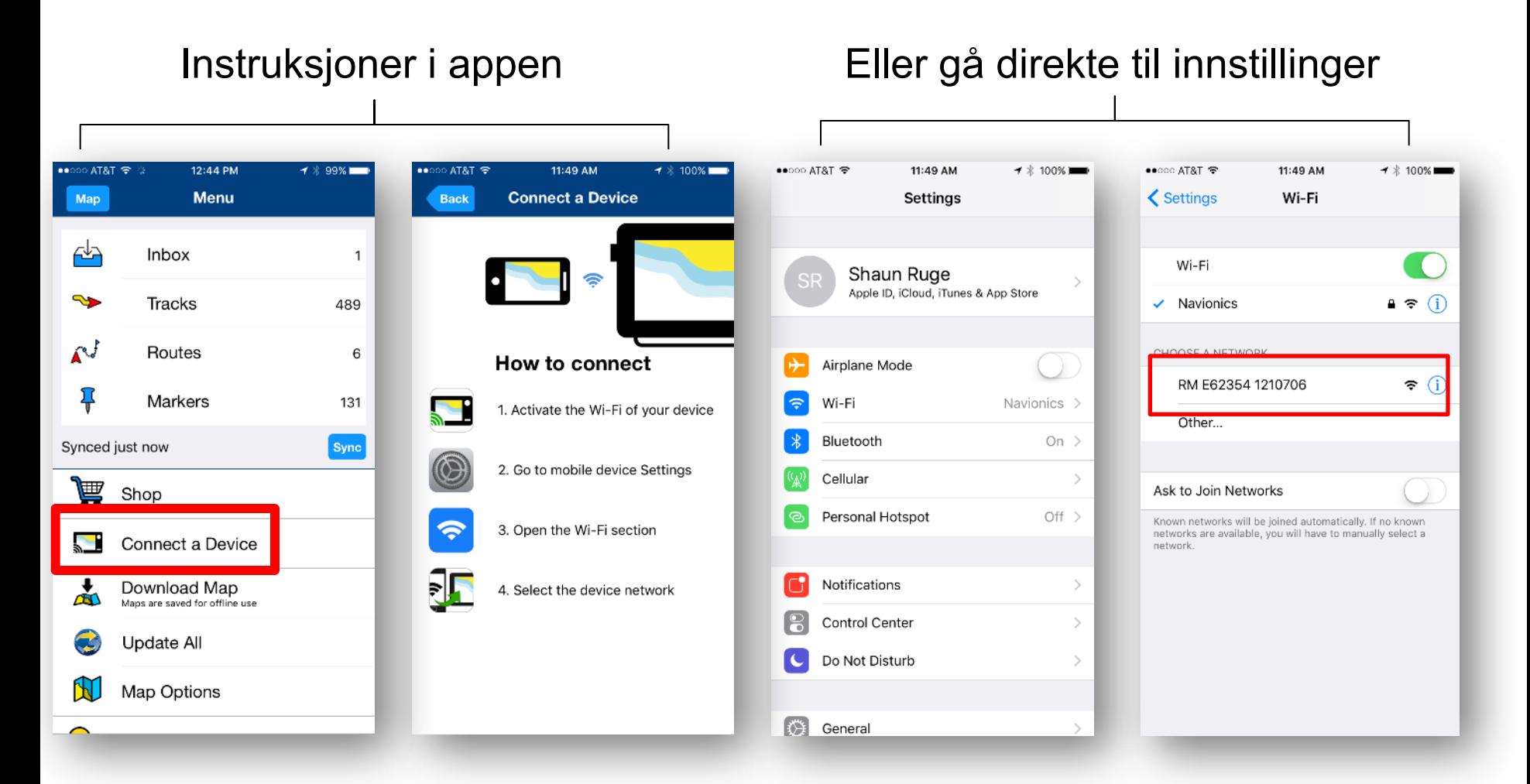

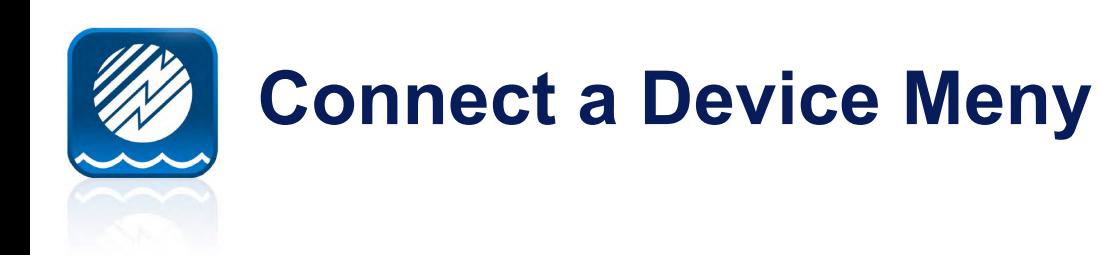

Til Info – senere vil du kunne konfigurere instillinger og aktivere Plotter Sync manuelt mens plotteren koblet til under denne

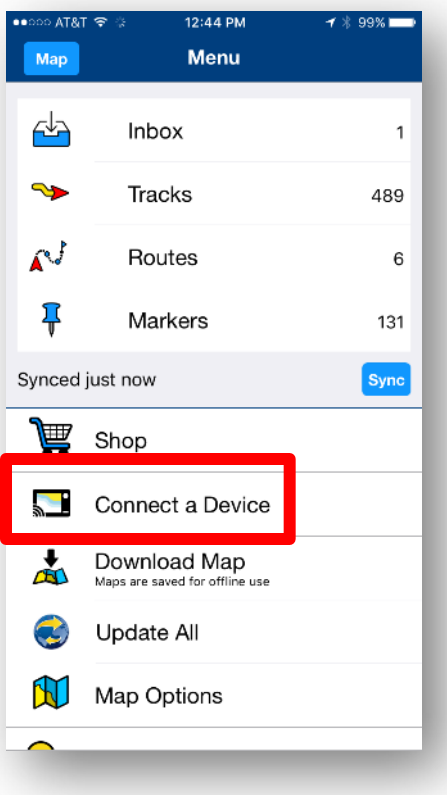

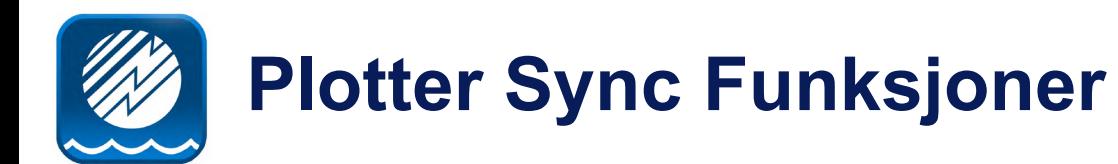

**Du kan nå gjøre følgende med din Navionics Boating App sammen med MFD:**

- **Aktivere nye brikker eller kjøpe kartoppdateringer.**
- **Overføre Sonar Logger**
- **Overføre Ruter**
- **Overføre Veipunkter**

**Note:** Sonar Log overføring *krever ikke* aktive abonnement på hverken kartbrikke eller mobil app.

**Overføring** av ruter og veipunkter *krever* et aktivt Mobil app abonnement, men *ikke* aktivt kartbrikke abonnement.

**Overføring** og aktivering av kart *krever* både aktivt abonnement på kartbrikke og mobil app.

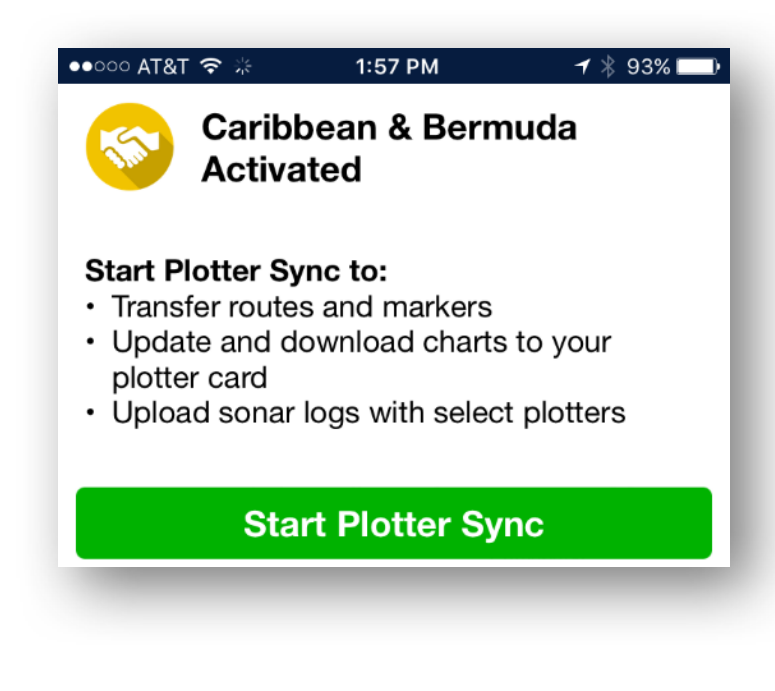

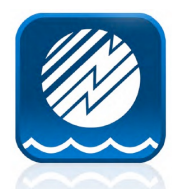

#### **Aktiver ny kartbrikke**

Eksempel ved bruk av Boating Carrib & South America app og 908P+ kartbrikke for overlappende region

På Mobilen skal du se et nedlastet område På MFD Skal du se et kart installert Klar-Ferdig-Gå… Koble mobilen til MFD Wi-Fi og åpne Navionics App.

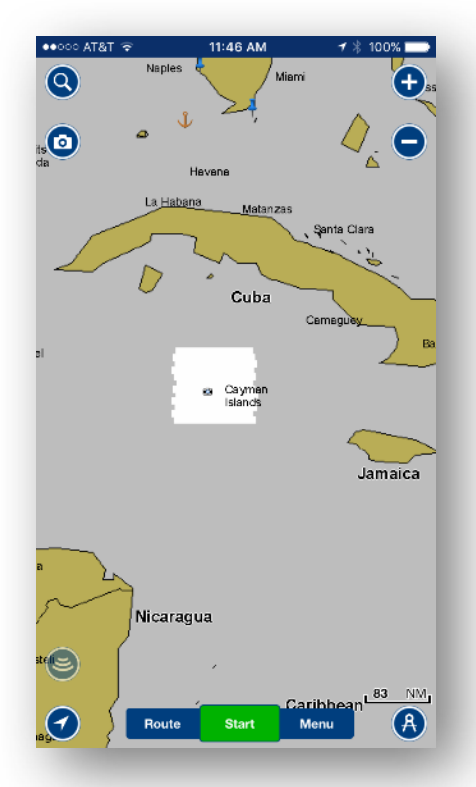

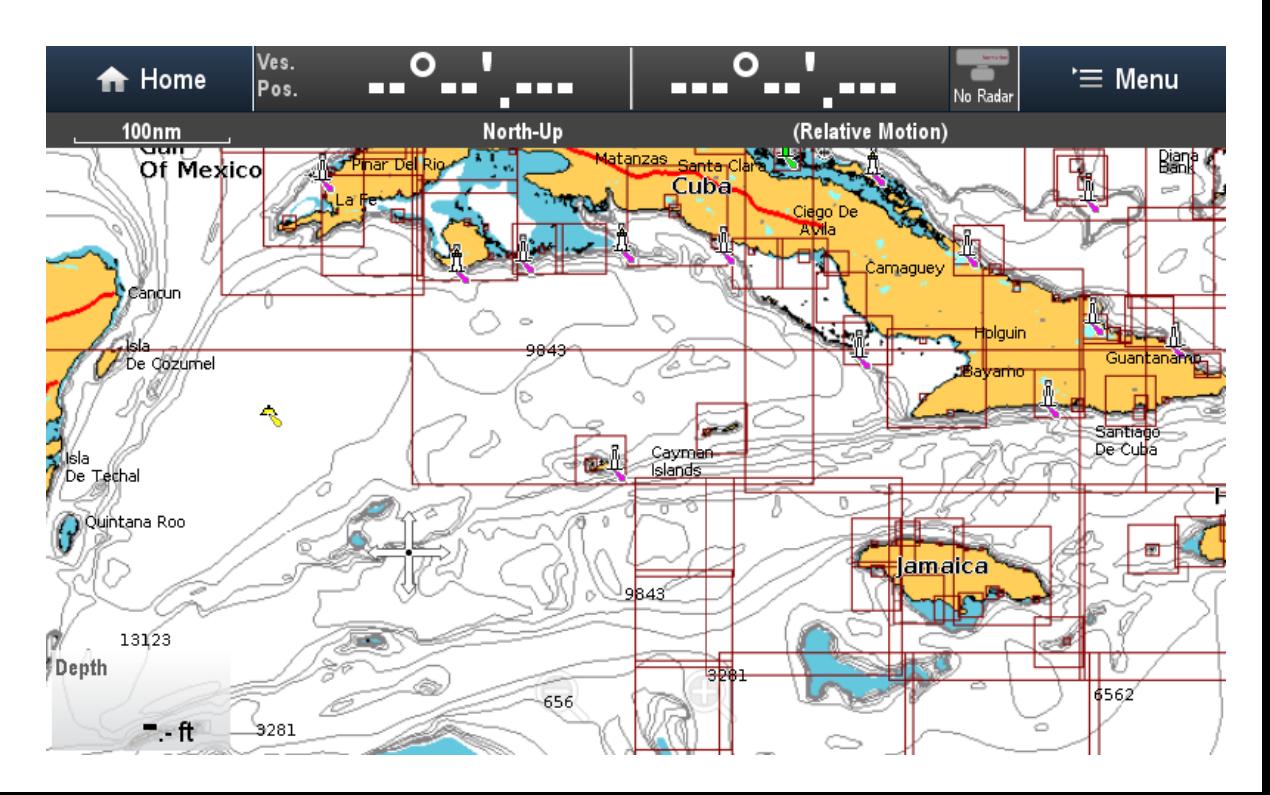

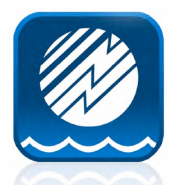

#### **Aktiver ny kartbrikke**

Når appen blir åpnet vil MFD bli gjenkjent automatisk og synkronisering vil starte. Brukeren vil få følgende meldinger:

- Ø **Connect to Internet** Appen har lest brikken og er klar for å sjekke gyldighet for brikken på Navionics sine servere. Ø Gå ut av appen og koble til internet enten via 3G/4G eller annet Wi-Fi nettverk. Gå deretter inn i appen igjen.
- Ø **Connect to Chartplotter** Appen har verifisert brikken mot Navionics sine servere og er klar for å starte Plotter Sync. Ø Gå ut av appen og koble tilbake til MFD Wi-Fi. Gå deretter inn i appen igjen.

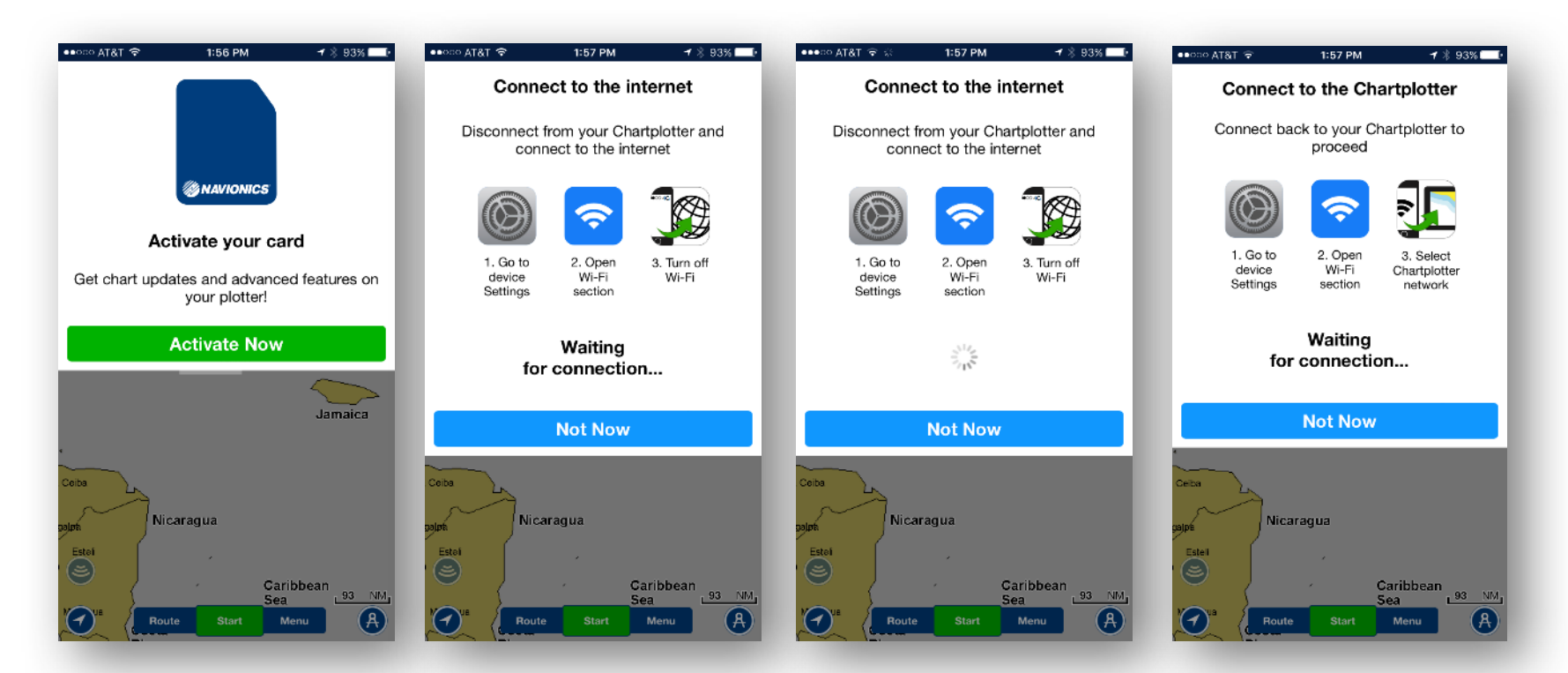

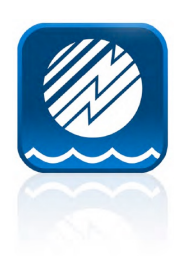

#### **Aktiver ny kartbrikke**

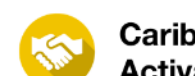

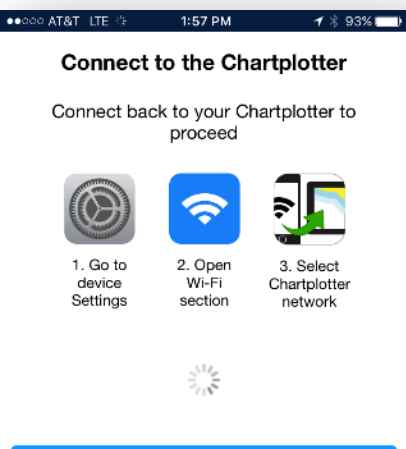

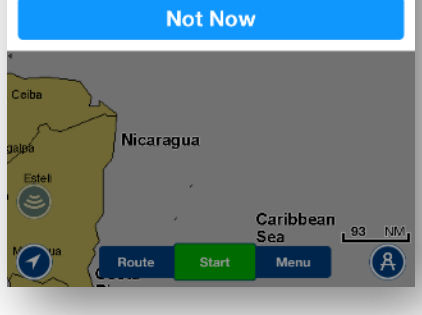

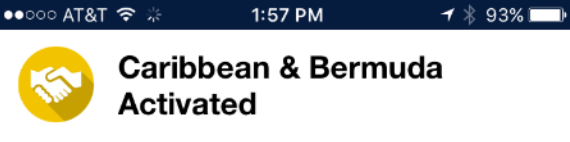

#### **Start Plotter Sync to:**

- Transfer routes and markers
- Update and download charts to your plotter card
- Upload sonar logs with select plotters

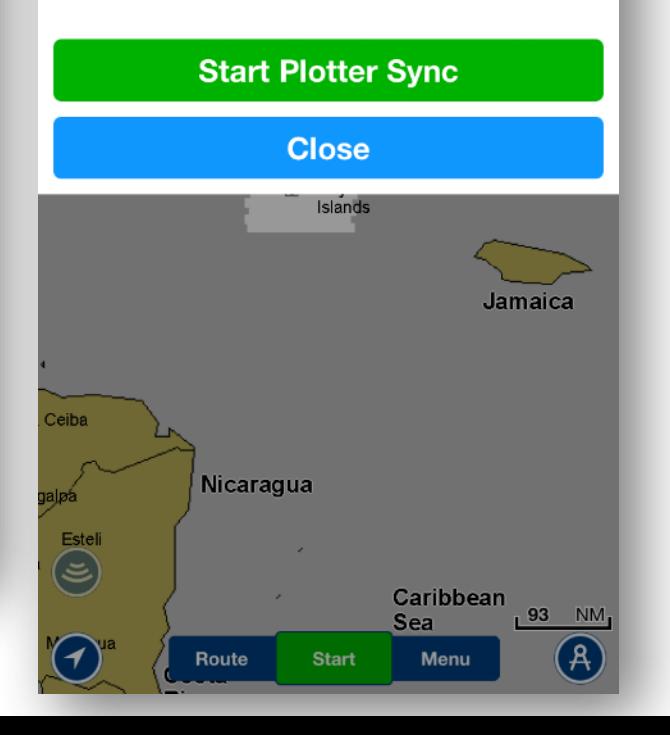

Ny kartbrikke er nå aktivert. Du kan nå starte Plotter Sync.

Kartbrikken er nå gyldig for følgende avanserte funksjoner:

- Dock 2 Dock Autorouting
- SonarChart Live
- Advanced Map Options
- Kartoppdateringer

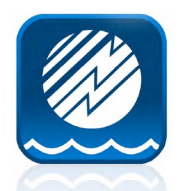

#### **Overføre Sonar logger**

**Overføring av Sonar logger er første steg i Plotter Sync.** 

**Finnes ingen loggfiler blir dette steget hoppet**

**Du trenger ikke aktive abonnement for hverken kartbrikke eller mobil app for å overføre loggfiler.** 

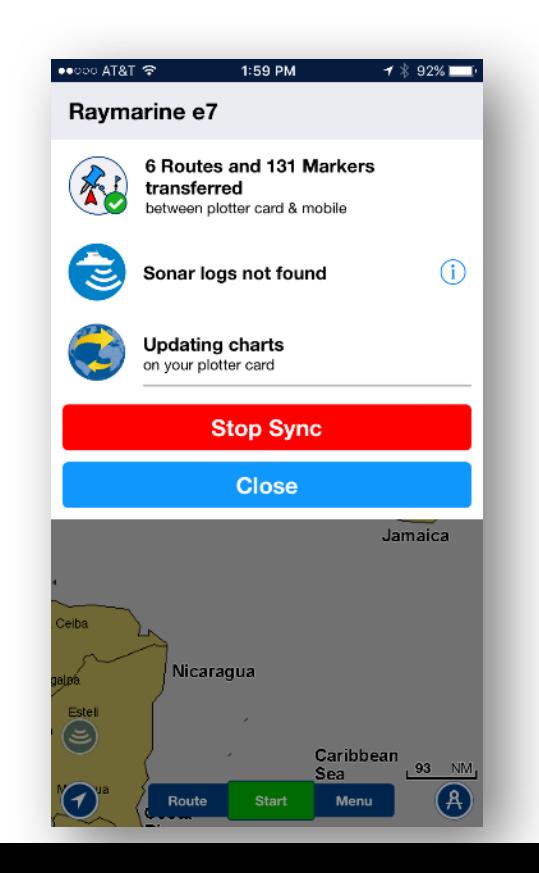

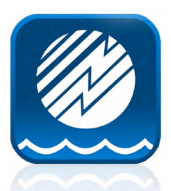

## **Overføre ruter og veipunkter**

#### **Markers = Veipunkter**

Ruter og veipunkter fra MFD\* vil bli overført til app

Ruter og veipunkter fra app vil bli lagret som GPX filer og blir plassert på Navionics kartbrikke på MFD\*\*.

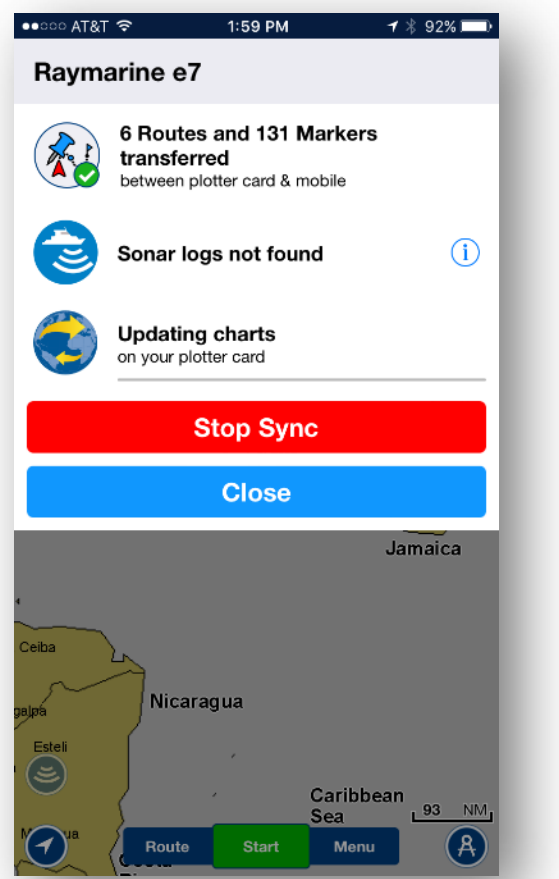

\*Ruter og veipunkter på MFD må eksporteres til kartbrikke før synkronisering gjøre for at disse skal overføres til Appen.

\*\* Ruter og veipunkter fra App må manuelt hentes inn i plotter fra Navionics kartbrikke.

Det er følgende begrensinger på ruter og veipunkter i appen: *maks 200 veipunkter pr rute maks 1.000 "Markers" i app.*

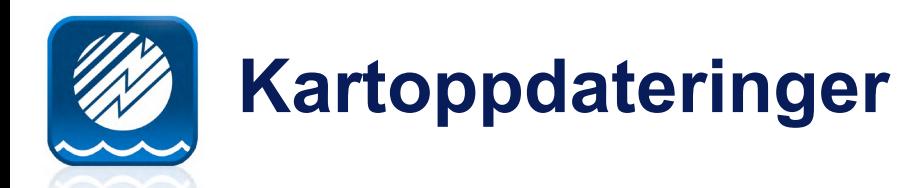

Avhengig av datamengde (størrelse på nedlastet kart på appen), er dette det mest tidkrevende punktet under Plotter Sync. Appen vil oppdater 100% av de nedlastede kartene som samsvarer med dekningsområde på kartbrikke i MFD..

For dette eksempelet ble det brukt et mindre område rundt Cayman islands.

I kartbildet vises progressen i Plotter Sync ikonet. Klikk på ikonet for å få opp meldingsvinduet.

Status bar i meldingsvinduet på appen indikerer hvor langt man har kommet i progressen.

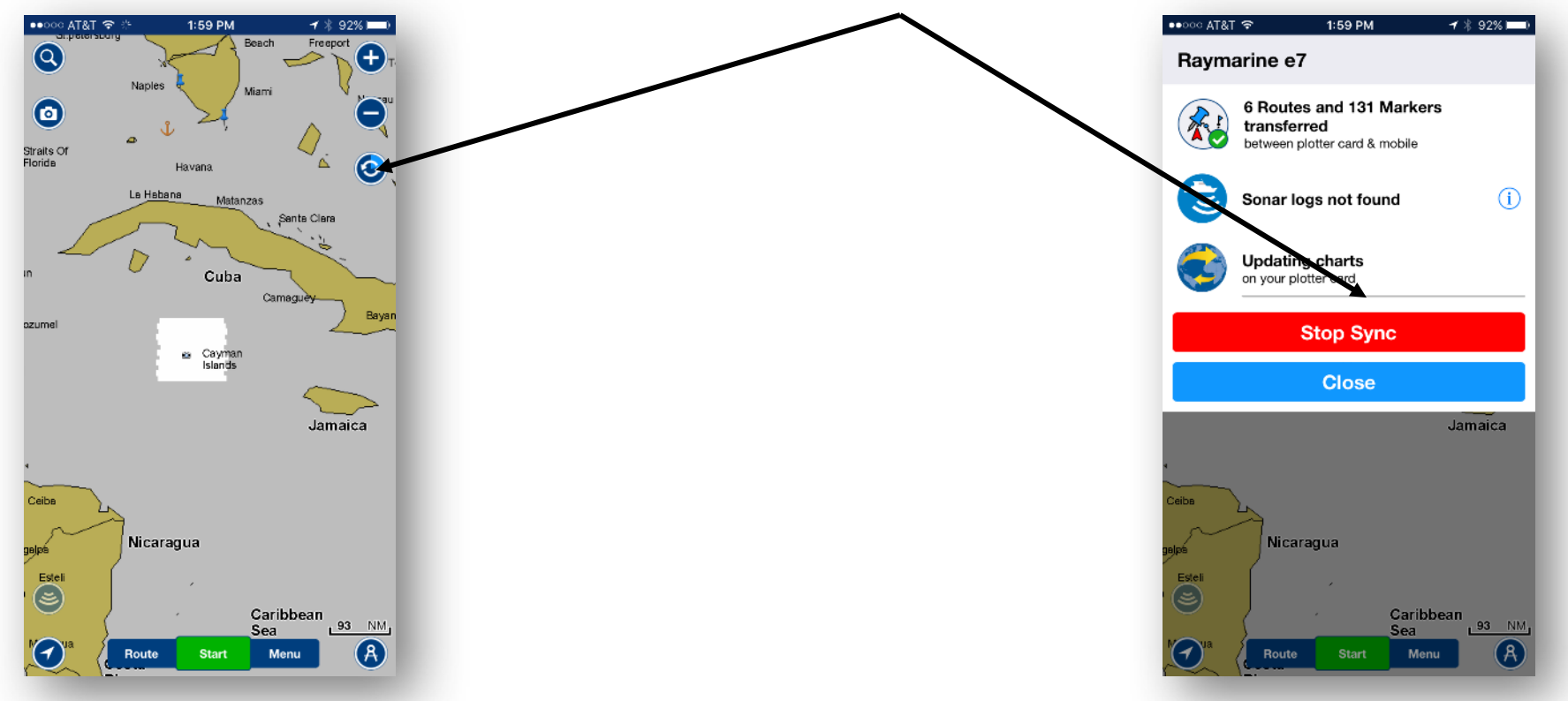

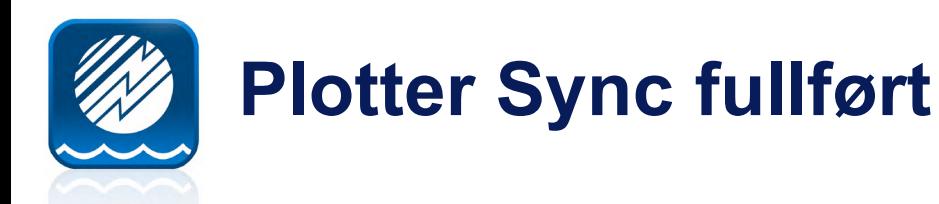

Ved fullføring vil det komme opp en grønn hake ved siden av de trinnene som er fullført samtidig som det vil vises en grønn hake på ikonet for Plotter Sync i kartbildet.

Hvis meldingsvinduet forsvinner kan du når som helst få dette tilbake ved å trykke på P-Sync ikonet. Ikonet vil forsvinne 5sek etter fullføring av Plotter Sync.

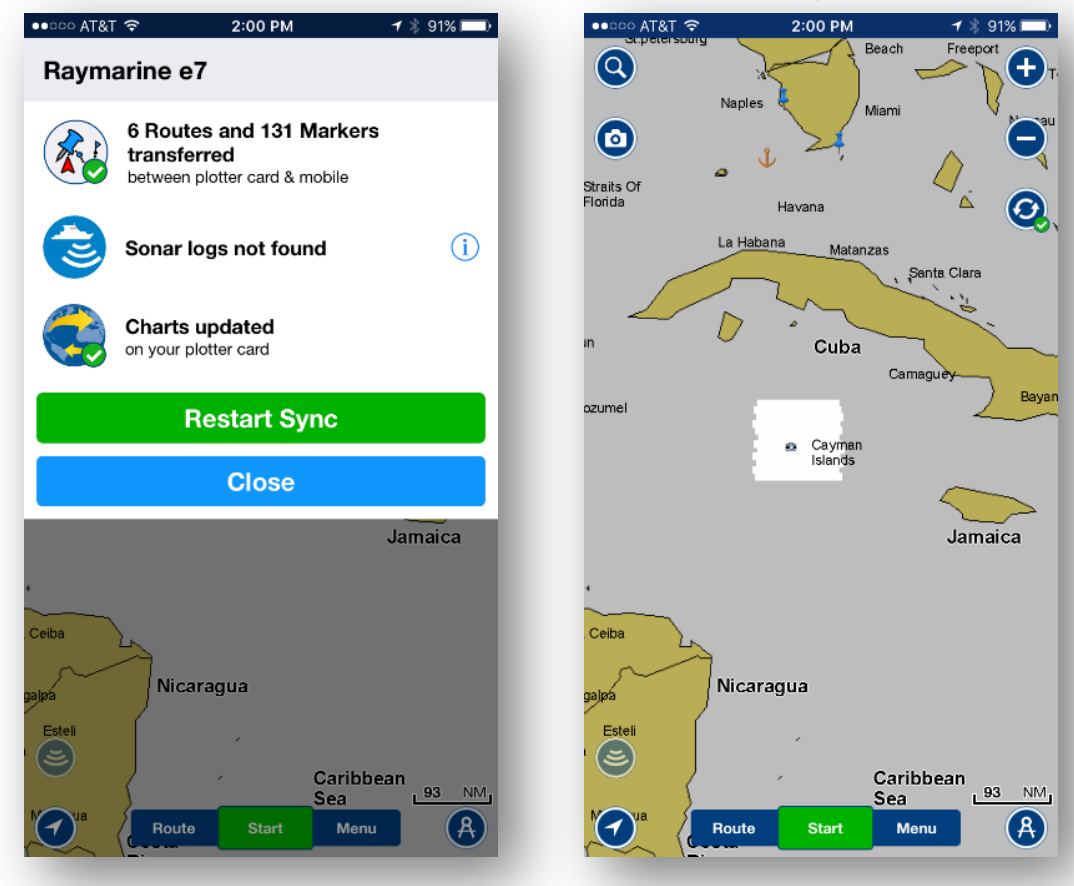

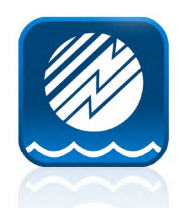

### **Annen nyttig informasjon**

- **Meny for tilkoblede enheter**
- **Kartoppdatering, suksess indikator**
- **Overlappende kartområder mellom mobil app og plotterkart**
- **Hente ruter og veipunkter fra kartbrikke (etter Plotter Sync).**
- **Lagre ruter og veipunkter på kartbrikke (før Plotter Sync).**
- **Feilsøking**

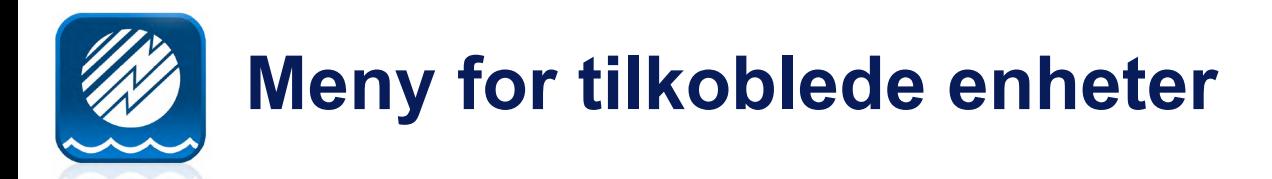

Fra denne menyen kan man administrere enheter som er tilkoblet, se status på plotterkart samt se sist Plotter Sync ble utført.

Du kan også velge hvilke funksjon som skal utføres samt manuelt starte Plotter Sync.

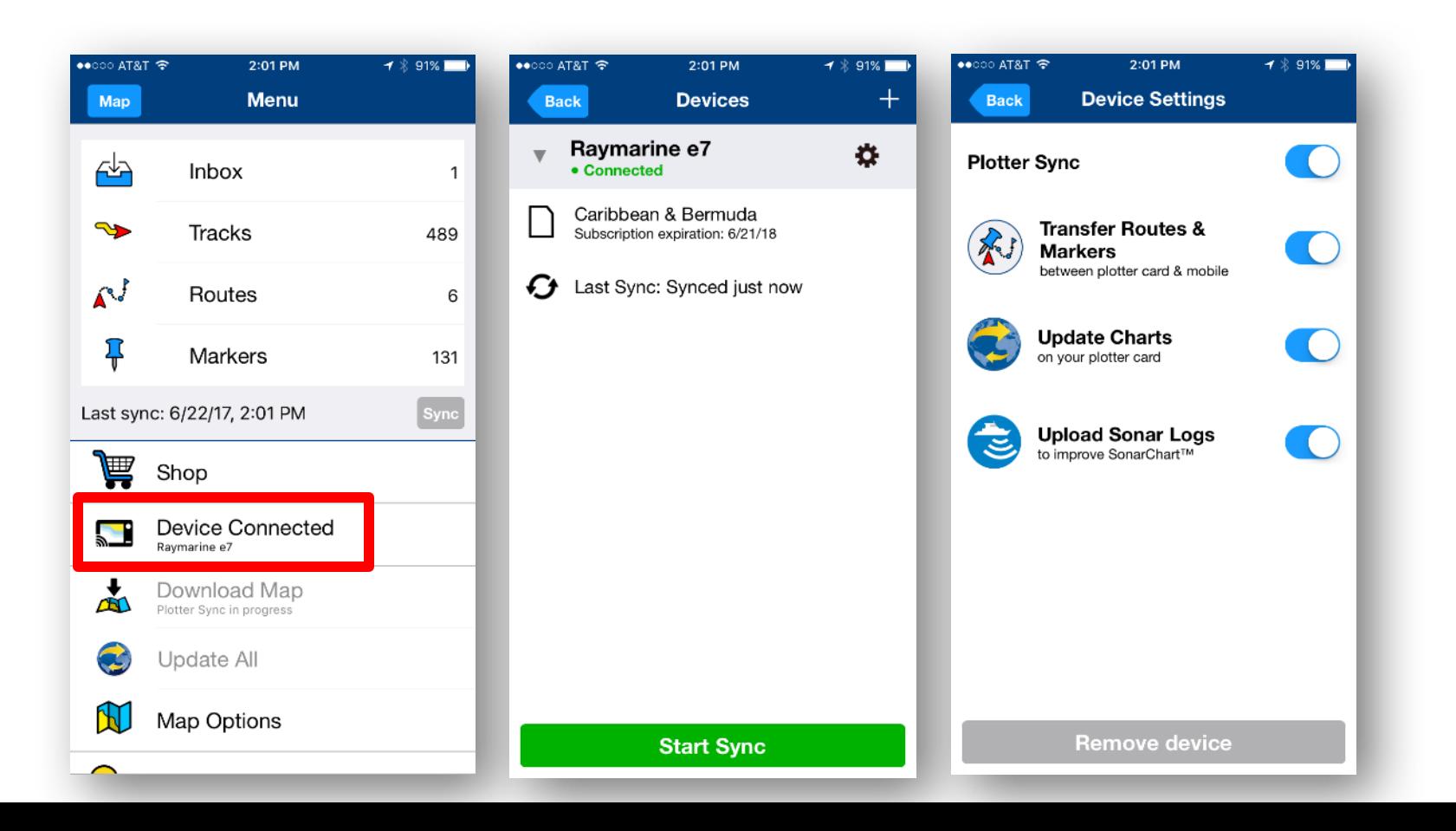

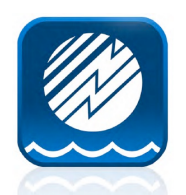

## **Kartoppdatering, suksess indikator**

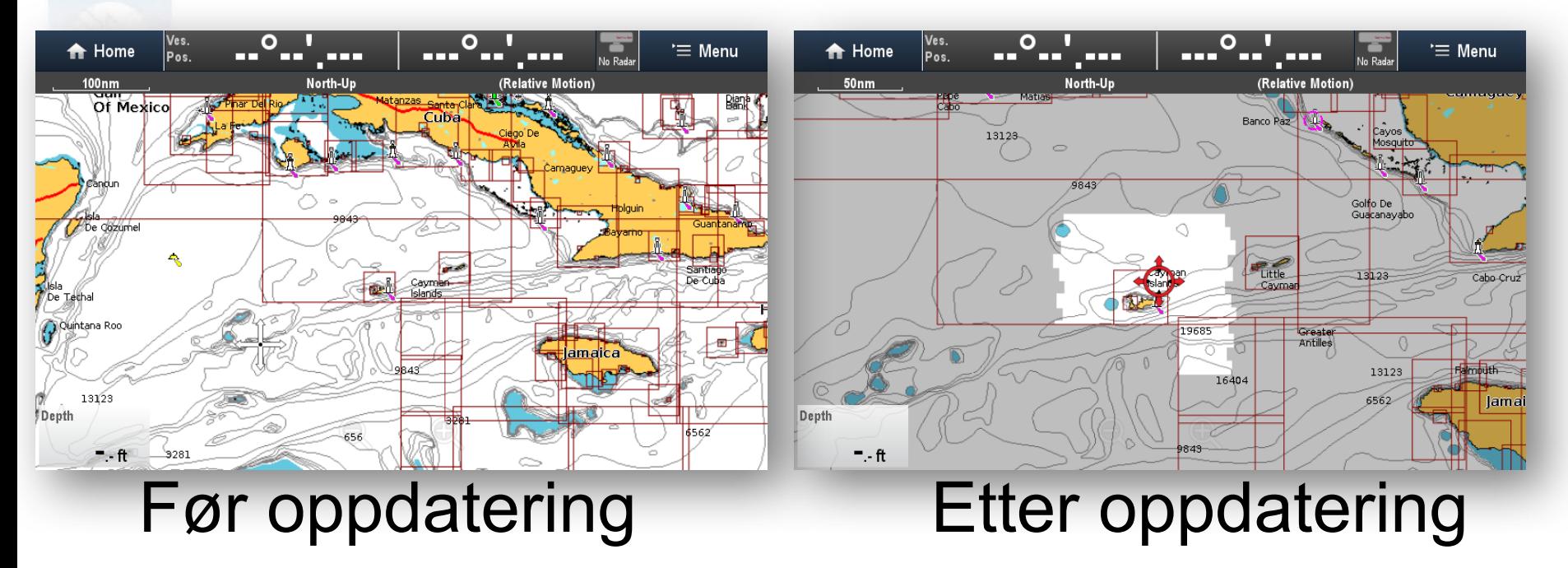

MFD oppfører seg på samme måte som mobil app. Lyst område er lastet ned mens mørk område ikke er synkronisert.

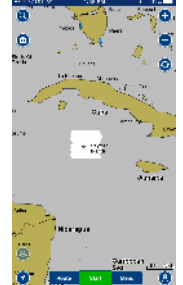

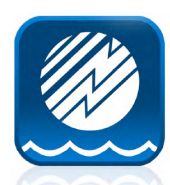

#### **Overlappende kartområder**

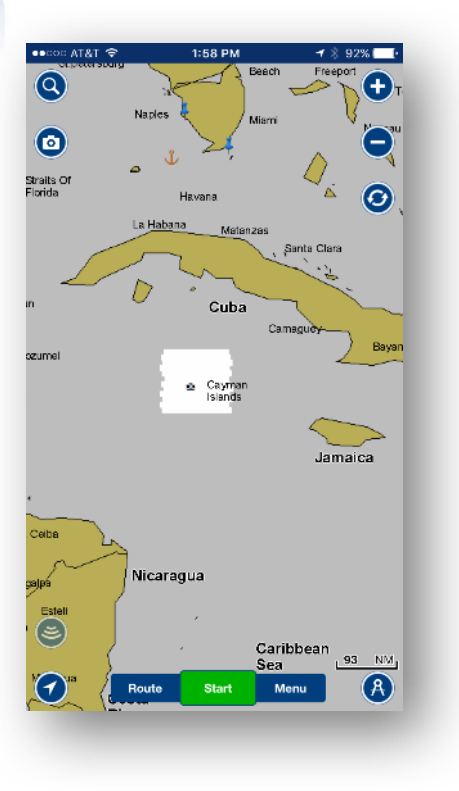

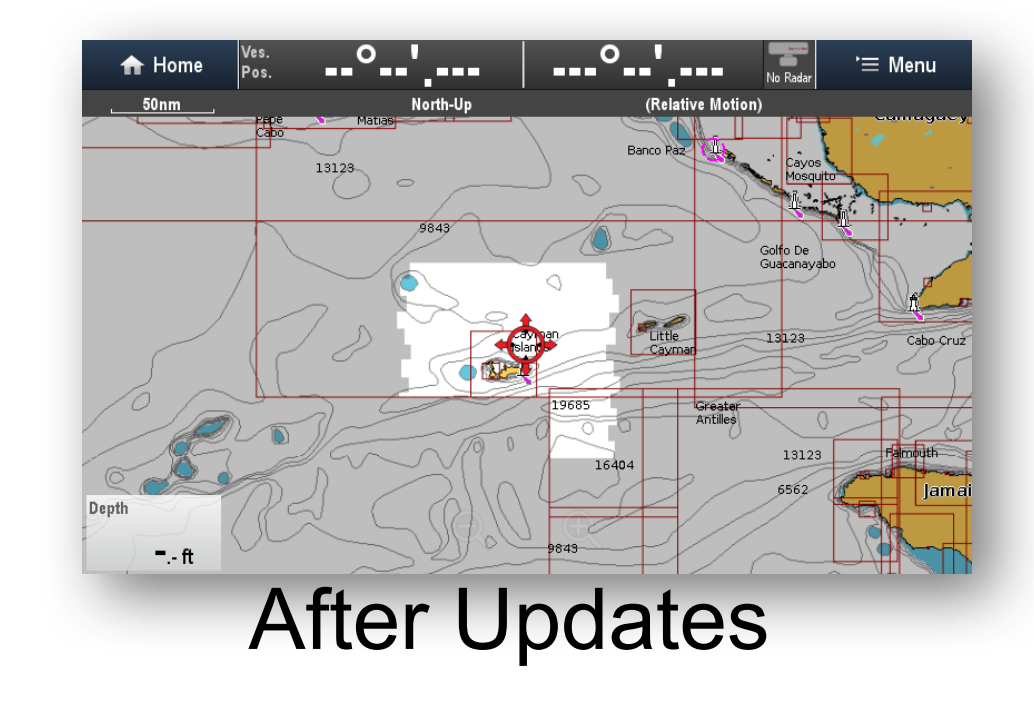

I dette eksempelet matcher ikke områder (lyst område)fra mobil og plotter kart. Dette er fordi mobil appen dekker hele Caribbean og Syd Amerika mens 908P+ kartet ikke dekker Syd Amerika. De røde linjene på MFD viser dekningsområdet på plotterkartet (908P+). *Resultatet er at det er kun de områdene som er lastet ned - og er innenfor dekningsområde på plotterkart som blir oppdatert.*

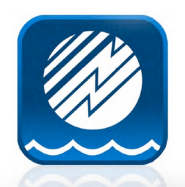

#### **Hente ruter og veipunkter fra kartbrikke**

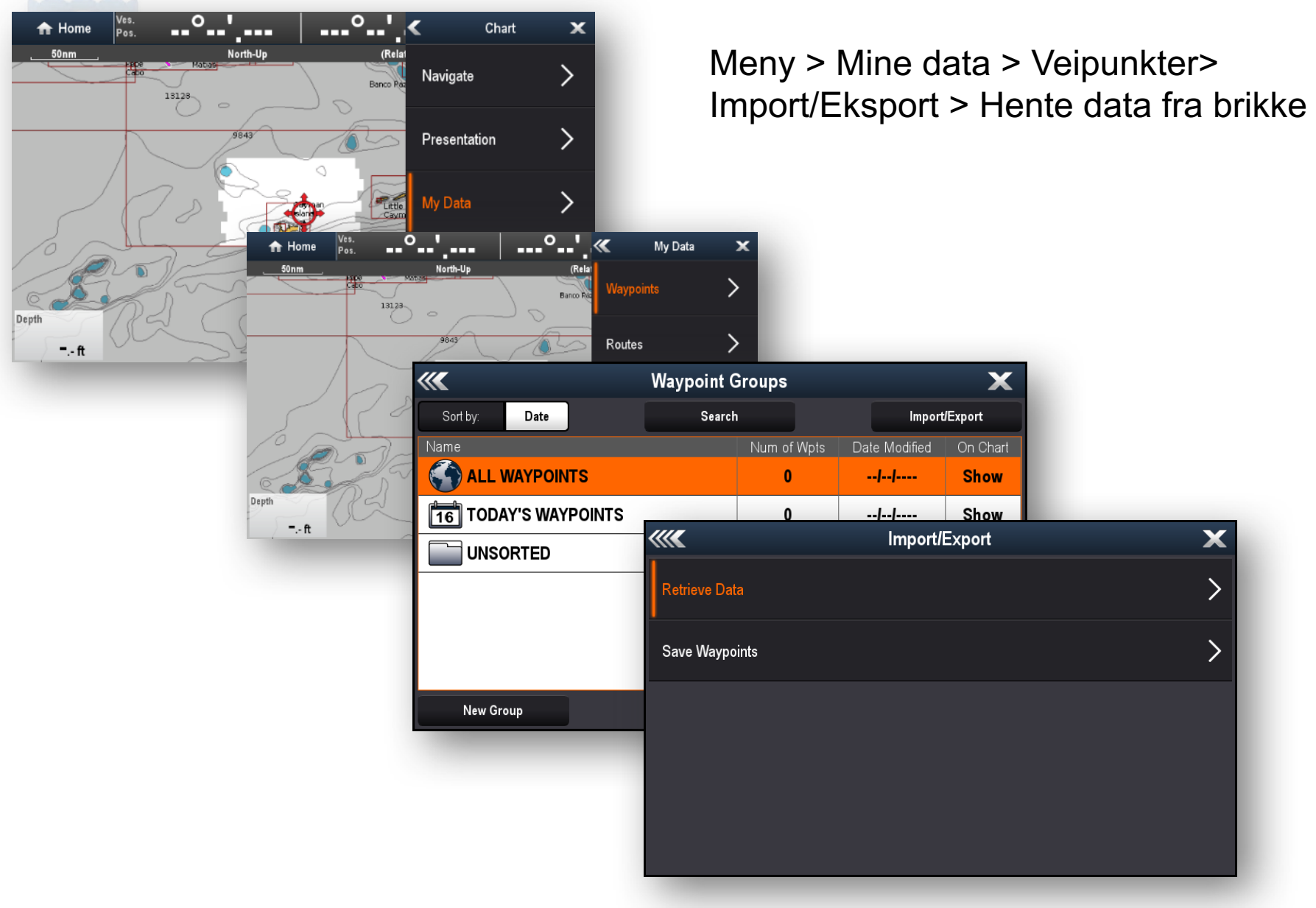

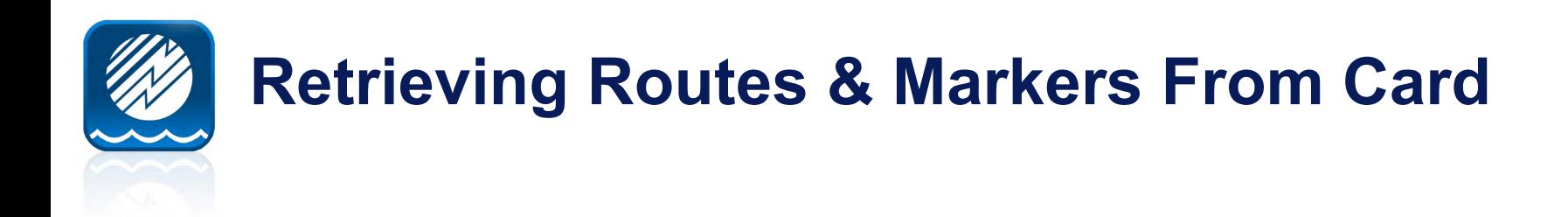

Velg riktig SD brikke og finn Archive for å finne riktig GPX fil.

Det er samme måte for veipunkter og ruter. Husk å velge riktig fil. Under Marker og Routes kan man også hente en og en rute.

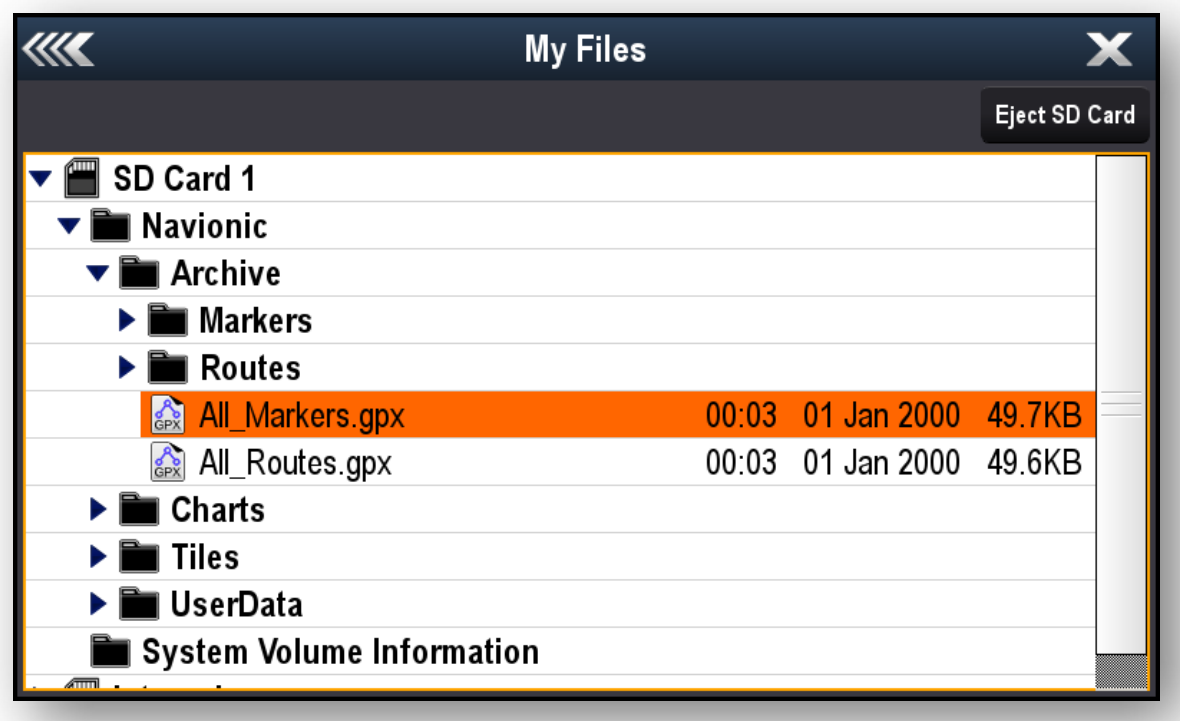

## **Lagre ruter og veipunkter på kartbrikke**

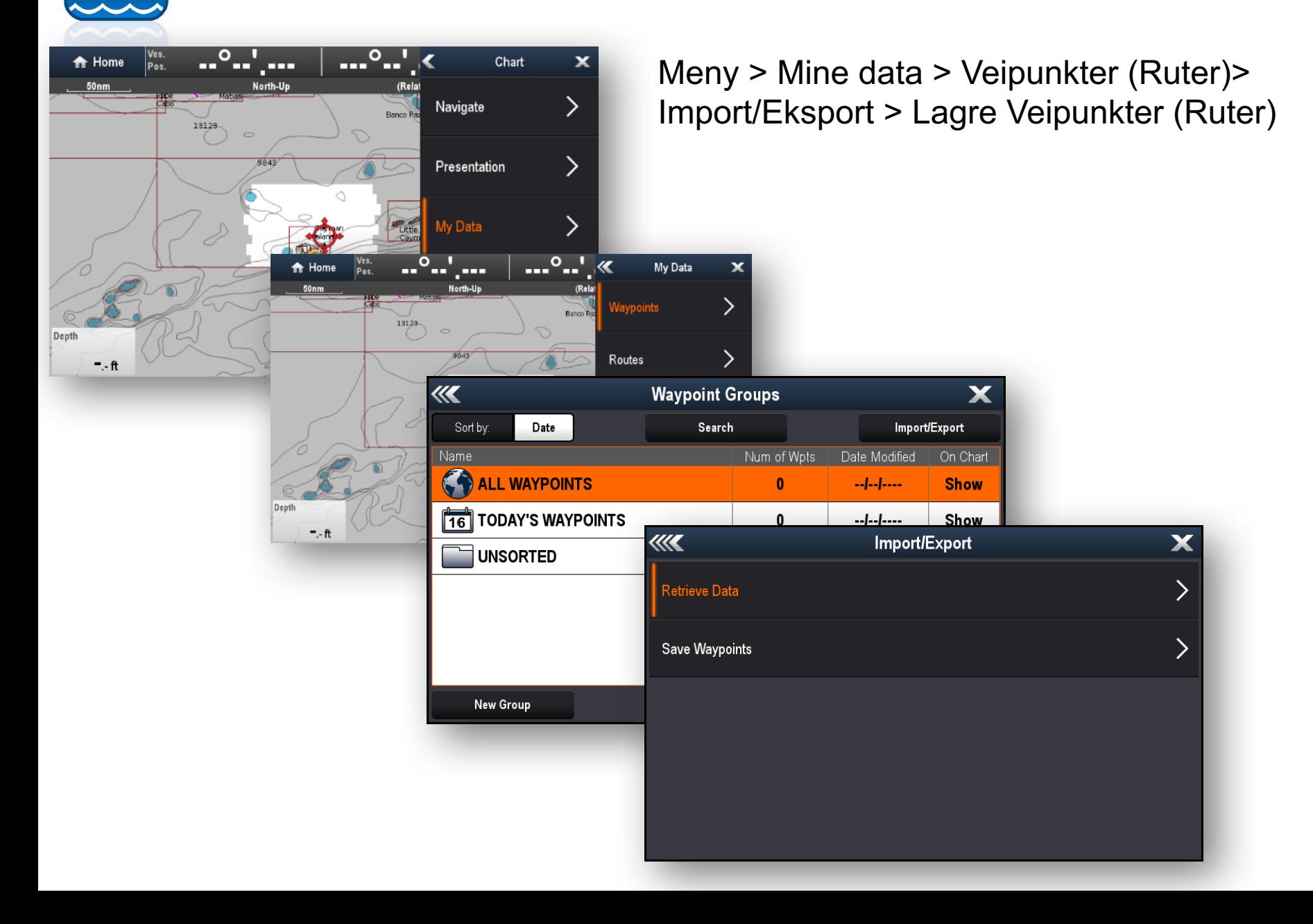

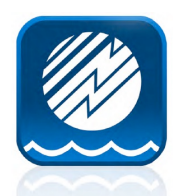

#### **Feilsøking / Tips**

- 1. Mobil App Abonnement. Må være aktivt. Kjøp app eller forny Navionics+ abonnement for ønsket kart område.
- 2. Kart abonnement Må være aktivert eller fornyet. MFD vil indikere varighet av abonnement. Oppdatering kan kjøpes via mobil appen, chartinstaller (PC) eller via forhandler. NB! Er Navionics+ brikken din 2gb, anbefales å kjøpe Naviponics Updates brikke på 8GB for å sikre at det er plass til all data på brikken.
- 3. GPS fix: MFD må ha en nye eGPS Fix for å kunne benytte seg av Dato / Tid. Ved demontrasjon hos forhandler, må MFD ha mottatt GPS fix for å kunne aktivere Plotter Sync.
- 4. Finner ikke ruter og veipunkter på MFD etter Plotter Synk må hente dette manuelt fra kartbrikken.
- 5. Finner ikke ruter og veipunkter på mobil app etter Plotter Synk må lagre dette manuelt på kartbrikken før synkronisering.